### **IT Essentials 5.0**

# **5.5.1.3 Práctica de laboratorio: Administración de la carpeta Inicio en Windows Vista**

## **Introducción**

Imprima y complete esta práctica de laboratorio.

En esta práctica de laboratorio, personalizará la carpeta Inicio y la clave RunOnce en el Registro.

## **Equipo recomendado**

Para este ejercicio, se requiere el siguiente equipo:

• Una PC con Windows Vista

#### **Paso 1**

Haga clic en **Inicio > Todos los programas > Juegos** y haga clic con el botón secundario en **Carta blanca > Enviar a > Escritorio (crear acceso directo)**.

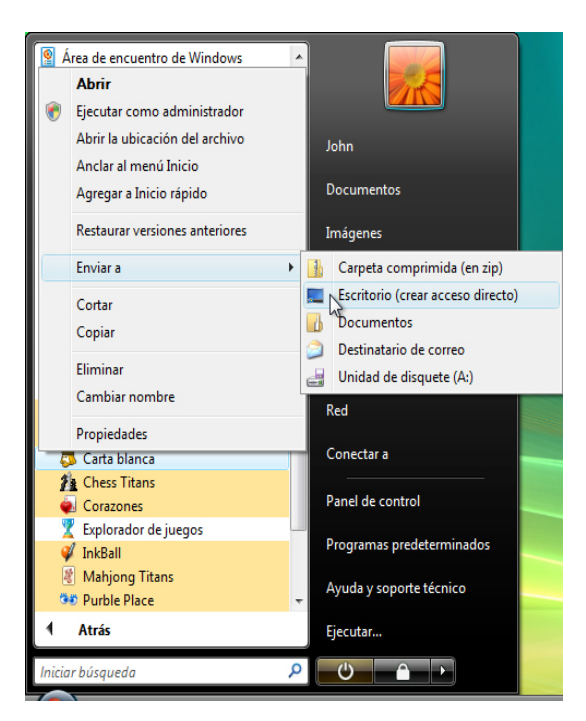

#### **Paso 2**

Haga clic en el ícono de acceso directo de **Carta blanca** y arrástrelo al botón **Inicio**.

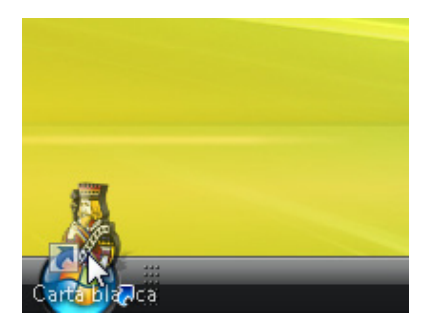

Aparece el menú Inicio.

No suelte el ícono de acceso directo.

Arrastre el ícono a **Todos los programas**.

Aparece el menú Todos los programas.

Arrastre el ícono hasta la parte inferior de la carpeta **Inicio**.

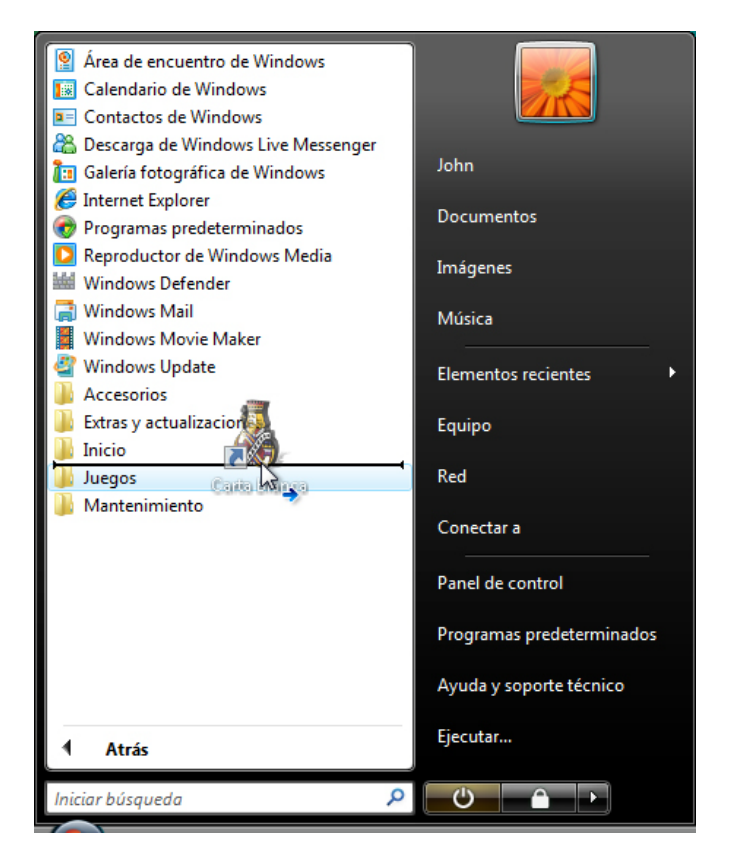

Cuando aparezca una flecha azul junto al ícono de acceso directo de Carta blanca, suelte el ícono.

Haga clic en **Inicio**.

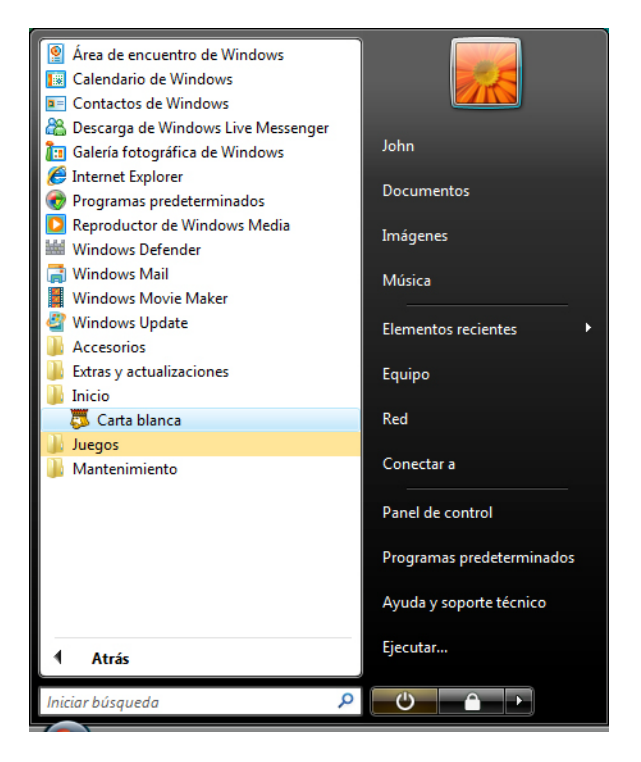

Debería poder ver el ícono de Carta blanca debajo de Inicio.

### **Paso 3**

Cierre sesión en Windows.

Inicie sesión en Windows como administrador.

¿Qué ocurre cuando inicia sesión?

Cierre la aplicación Carta blanca.

#### **Paso 4**

Haga clic en **Inicio > Iniciar búsqueda** y escriba **run**.

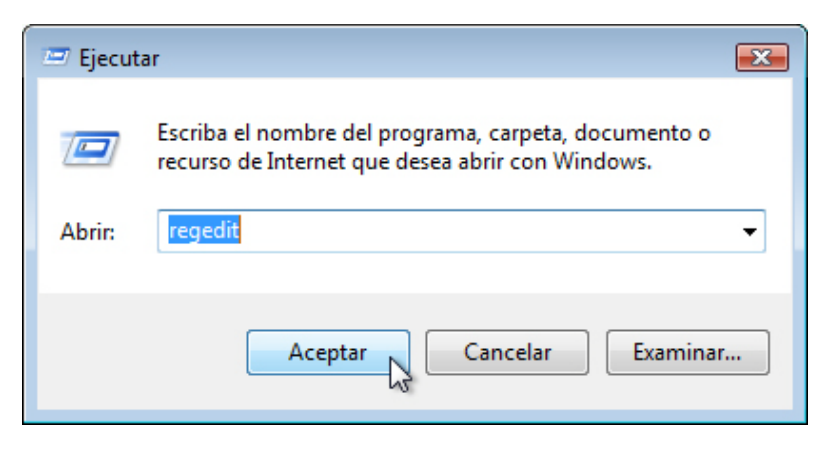

Escriba **regedit** en el campo Abrir: y haga clic en **Aceptar > Continuar**.

PRECAUCIÓN: los cambios incorrectos en el Registro pueden causar errores o inestabilidad en el sistema.

Se abre la ventana Editor del Registro.

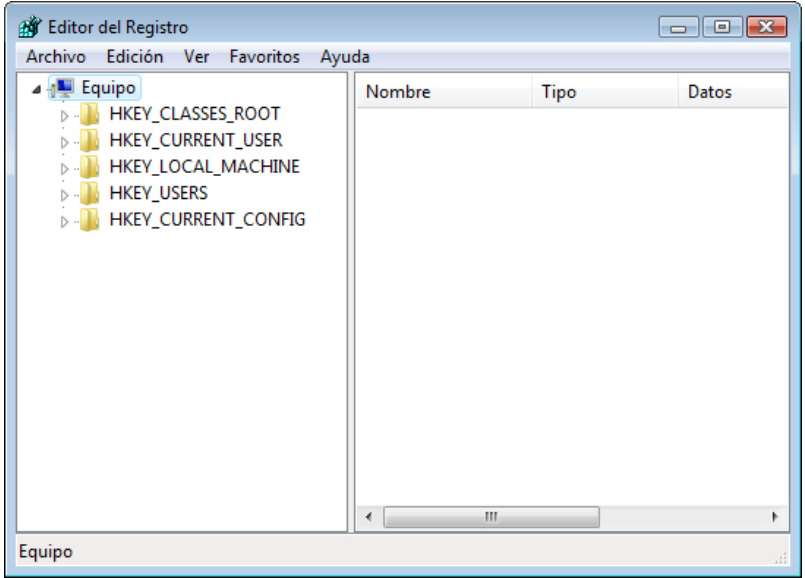

Expanda la clave **HKEY\_CURRENT\_USER**.

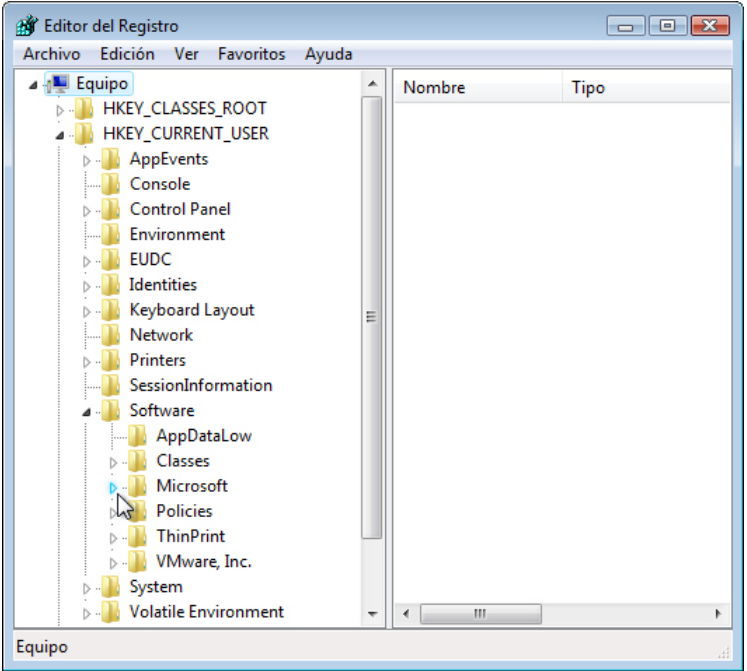

Expanda la clave **Software**.

Expanda la clave **Microsoft**.

Expanda la clave **Windows**.

Expanda la clave **CurrentVersion**.

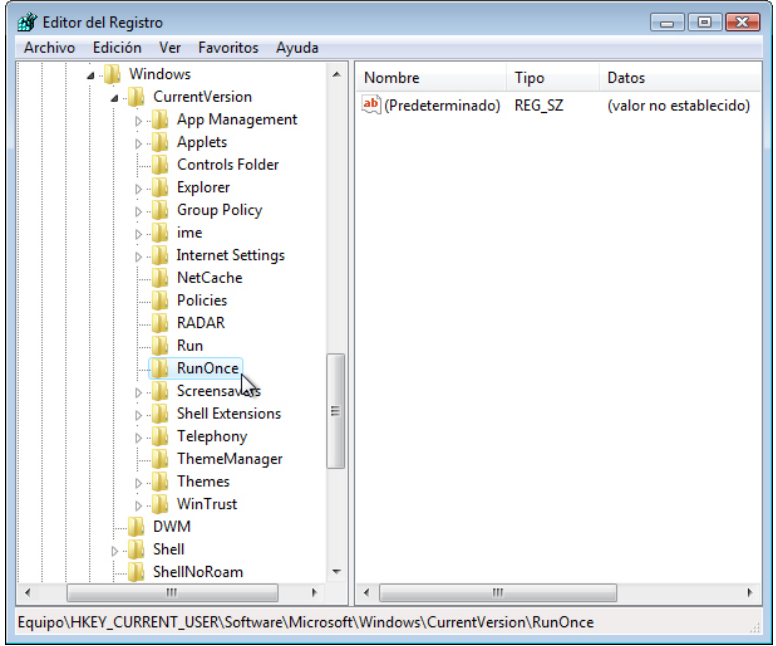

#### Seleccione la clave **RunOnce**.

Haga clic con el botón secundario en cualquier espacio en blanco en el lado derecho de la ventana.

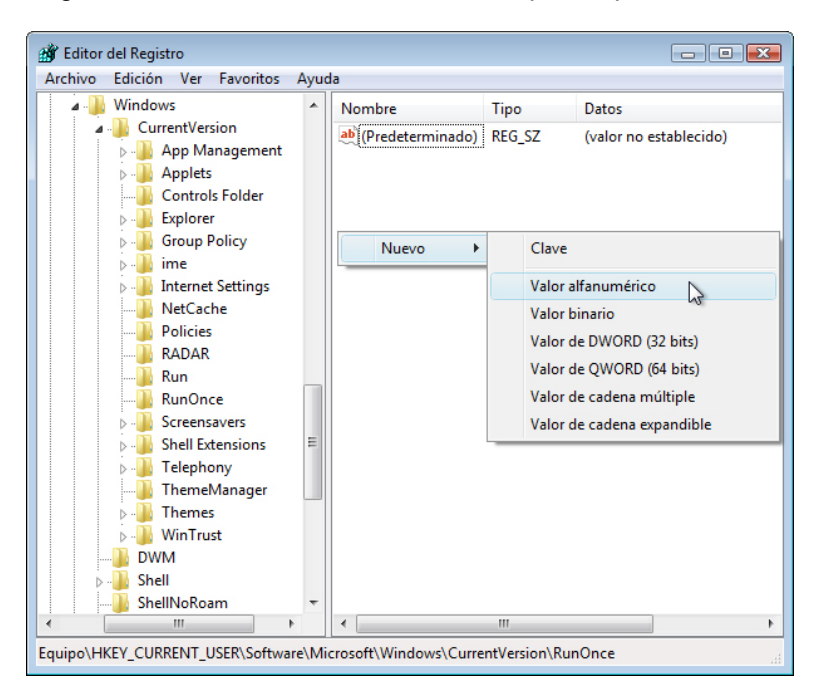

Mantenga el puntero del mouse sobre **Nuevo** y seleccione **Valor de cadena**.

Haga clic en cualquier espacio en blanco en la ventana.

Se crea un nuevo valor de cadena.

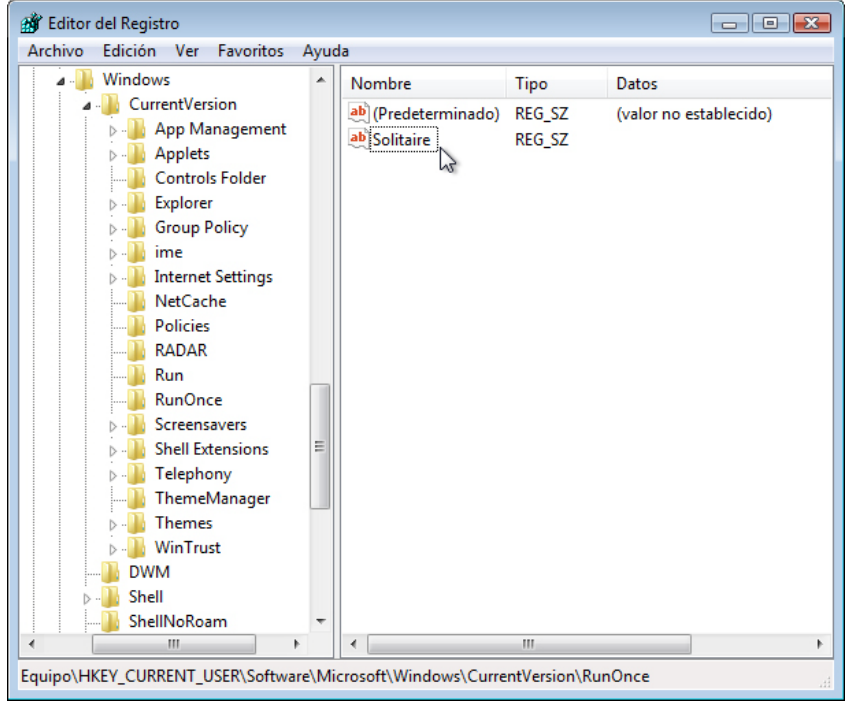

Haga clic con el botón secundario en **Nuevo valor #1 > Cambiar nombre**.

Escriba **Solitario (Solitaire)** y presione **Entrar**.

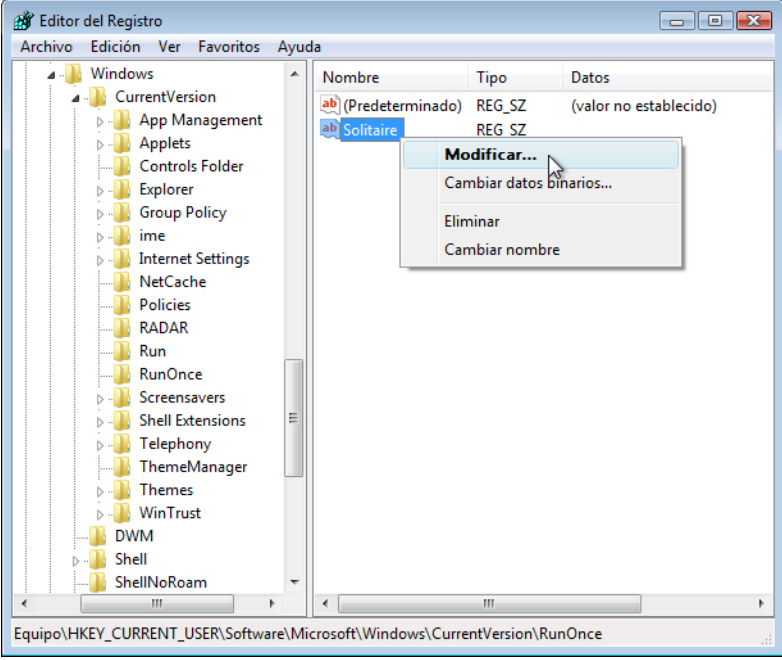

Haga clic con el botón secundario en **Solitario (Solitaire) > Modificar**.

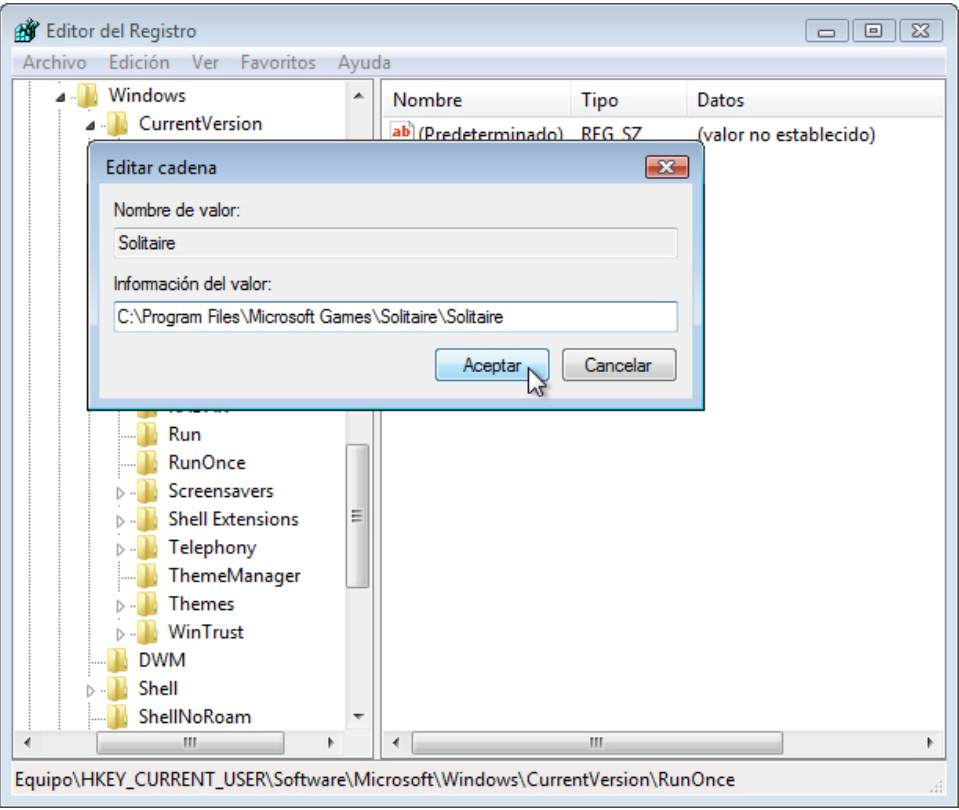

En el campo Información del valor, escriba **C:\Archivos de programa\Microsoft Games\Solitaire\Solitaire.exe**.

Haga clic en **Aceptar**.

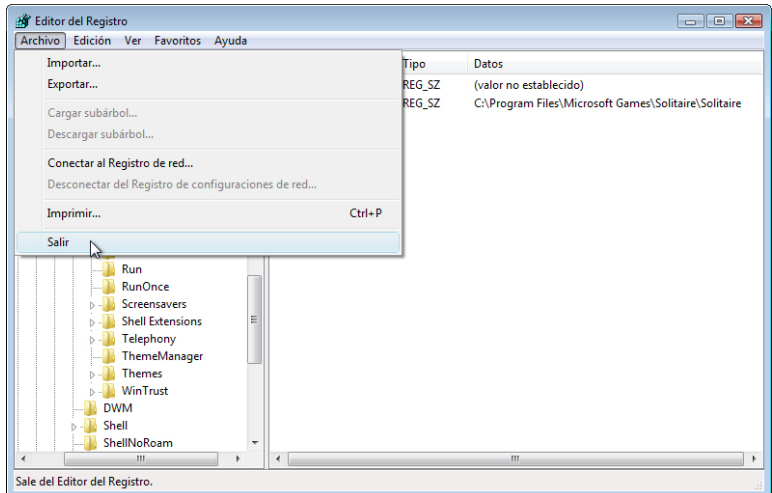

Cierre la ventana Editor del Registro.

#### **Paso 5**

Cierre sesión en Windows.

Inicie sesión en Windows como administrador.

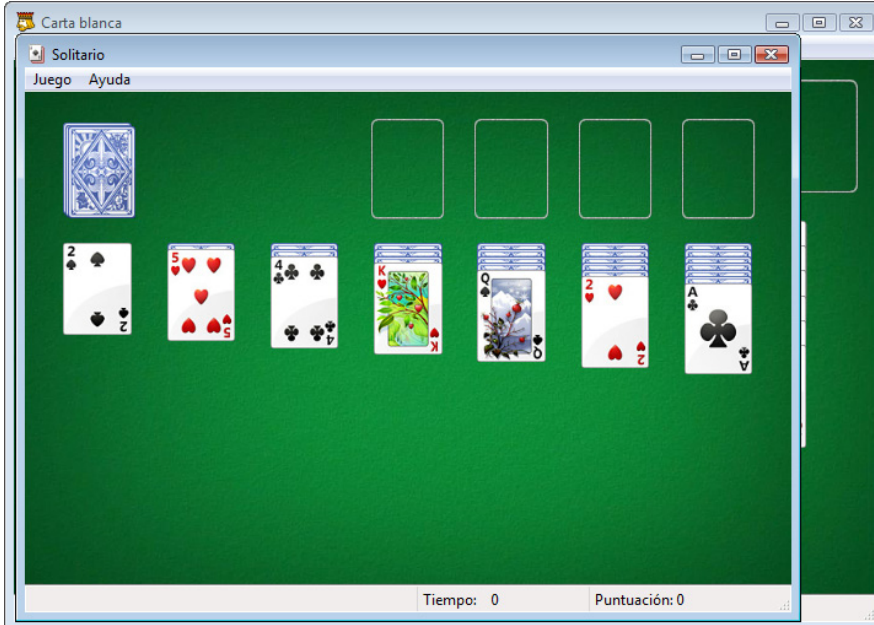

¿Qué ocurre cuando inicia sesión?

Cierre todas las ventanas abiertas.

Elimine Carta blanca y Solitario de la carpeta Inicio.

Haga clic en **Inicio > Todos los programas > Inicio** y, a continuación, haga clic con el botón secundario en **Carta Blanca > Eliminar > Sí**.